# <span id="page-0-0"></span>**Thunderbird 91 メールの設定確認方法**

マニュアル内に「アカウント登録証記載の POP/SMTP サーバー」と記載がございますが、2020 年 12 月 23 日作成日以前の アカウント登録証をお持ちの方はメールサポートページ記載のサーバー名を設定してください。

### 1.Thunderbird の起動

Thunderbird を起動します。

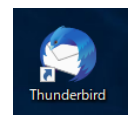

2.アカウント設定

画面右上の ■ をクリックし、[[アカウント設定]をクリックします。

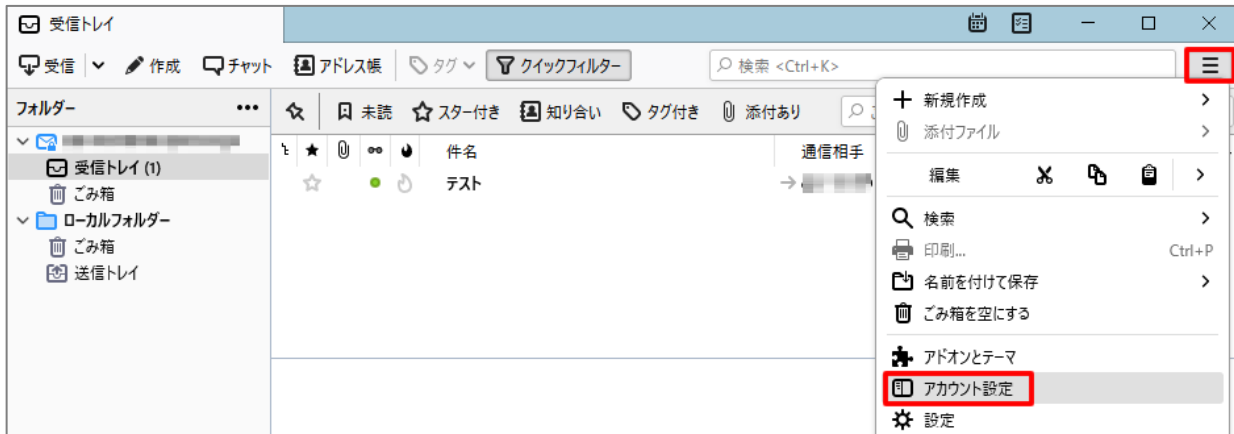

### [アカウント設定]の画面が表示されますので、各項目を確認します。

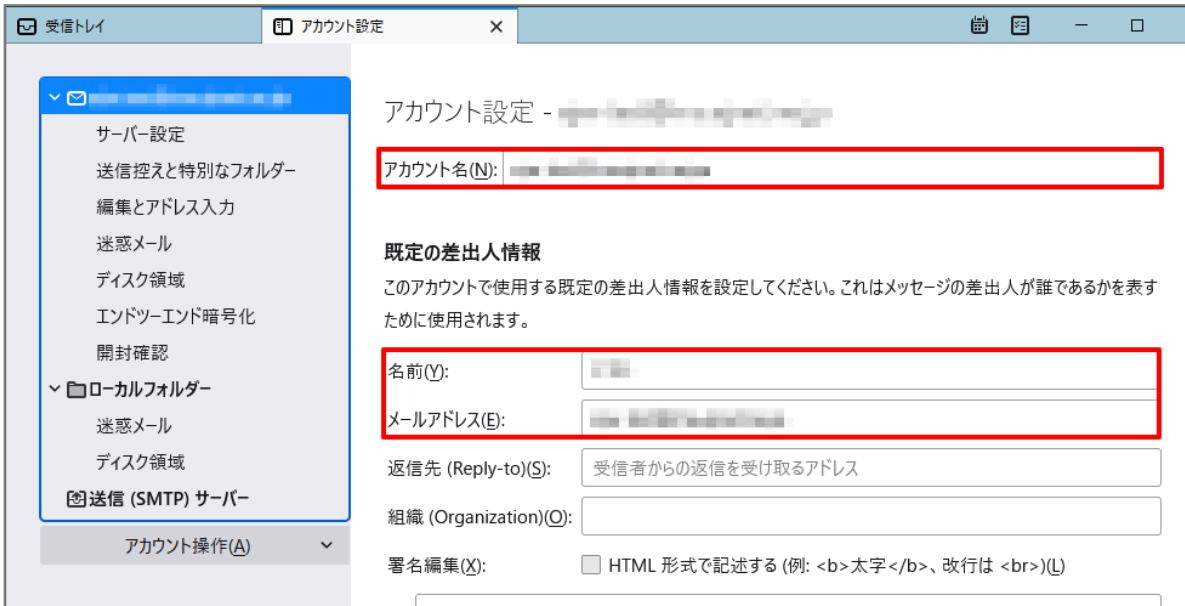

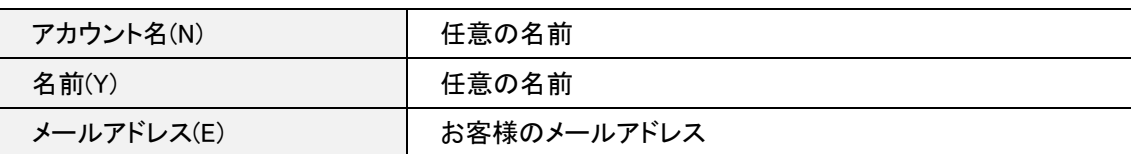

### 左メニューの[サーバ設定]をクリックし、各項目を確認します。

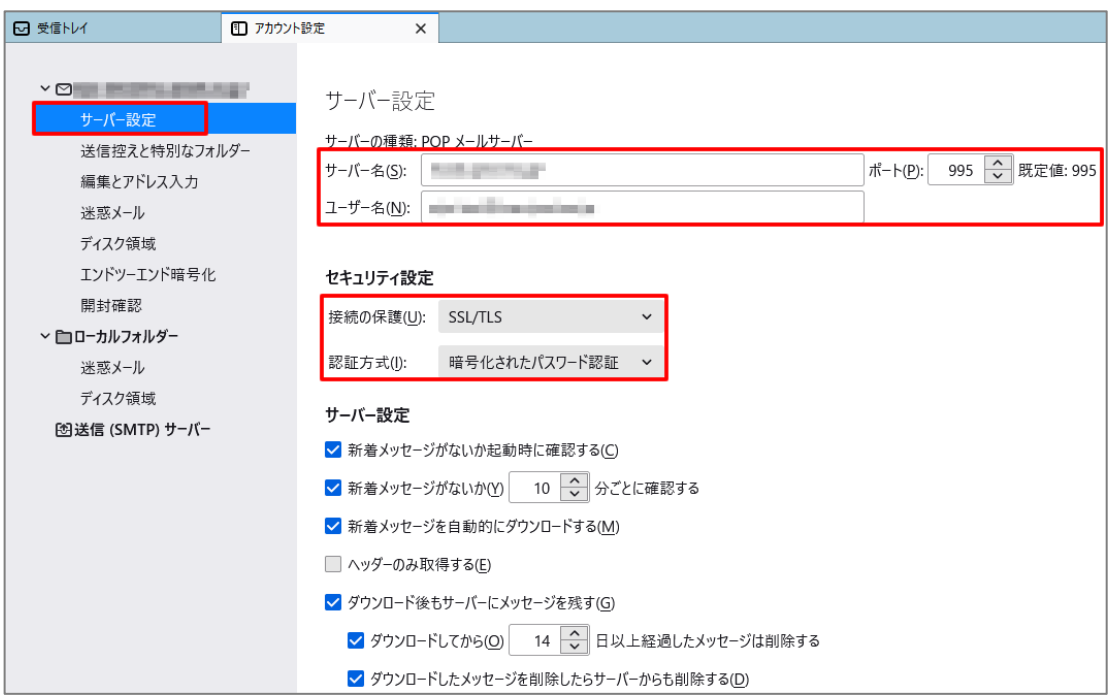

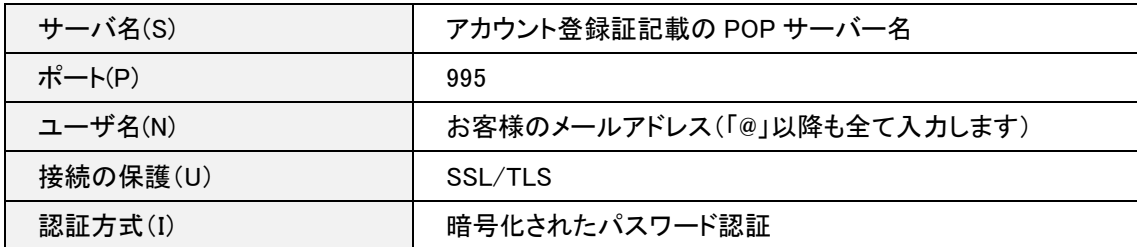

## 4.送信(SMTP)サーバの設定確認

### 左メニューの[送信(SMTP)サーバ]をクリックします。

### リストから設定を確認したいサーバを選択し、[編集]ボタンをクリックします。

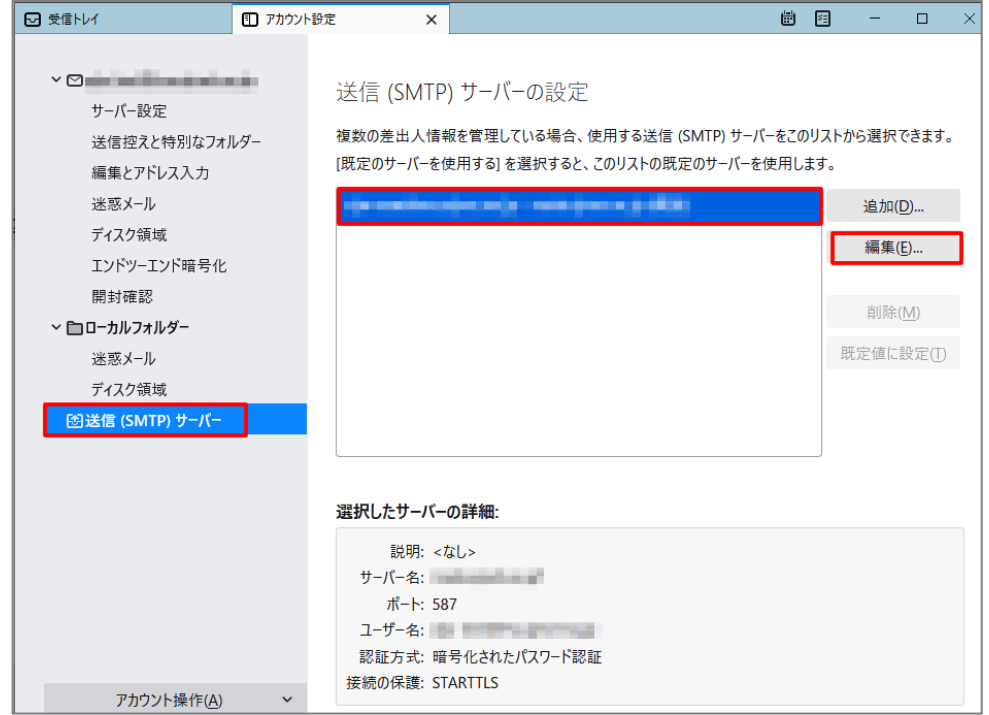

## [送信(SMTP)サーバ]の画面が表示されますので、各項目を確認します。 確認が終わりましたら、[OK]ボタンをクリックします。

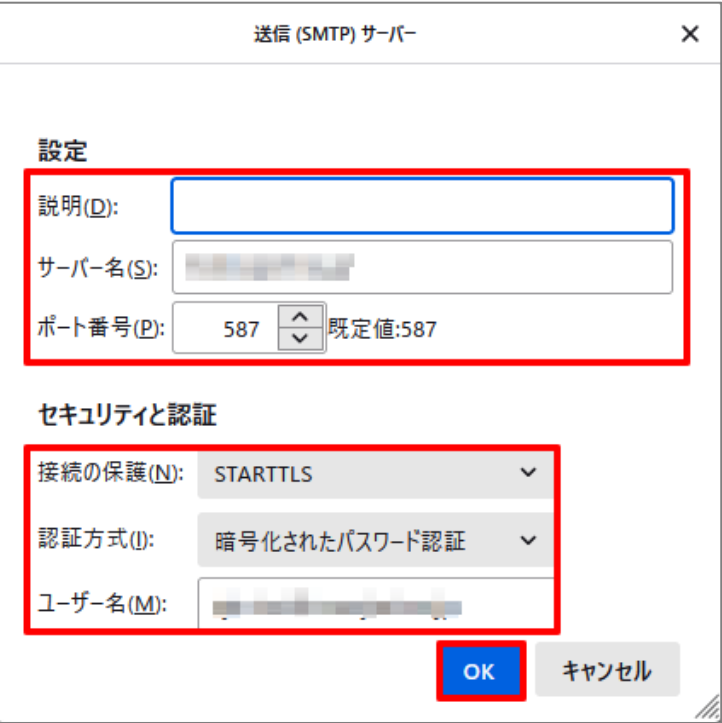

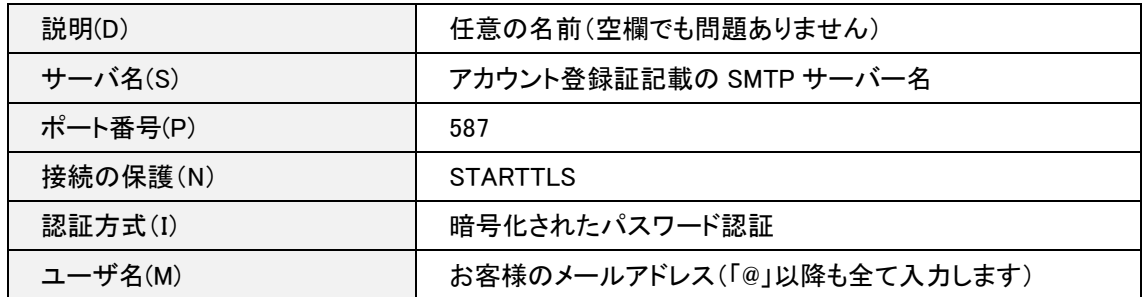

[送信(SMTP)サーバの設定]の画面に戻りますので、[アカウント設定]タブの[×]をクリックします。 [受信トレイ]の画面に戻りますので、Thunderbird を再起動して、設定確認の完了となります。

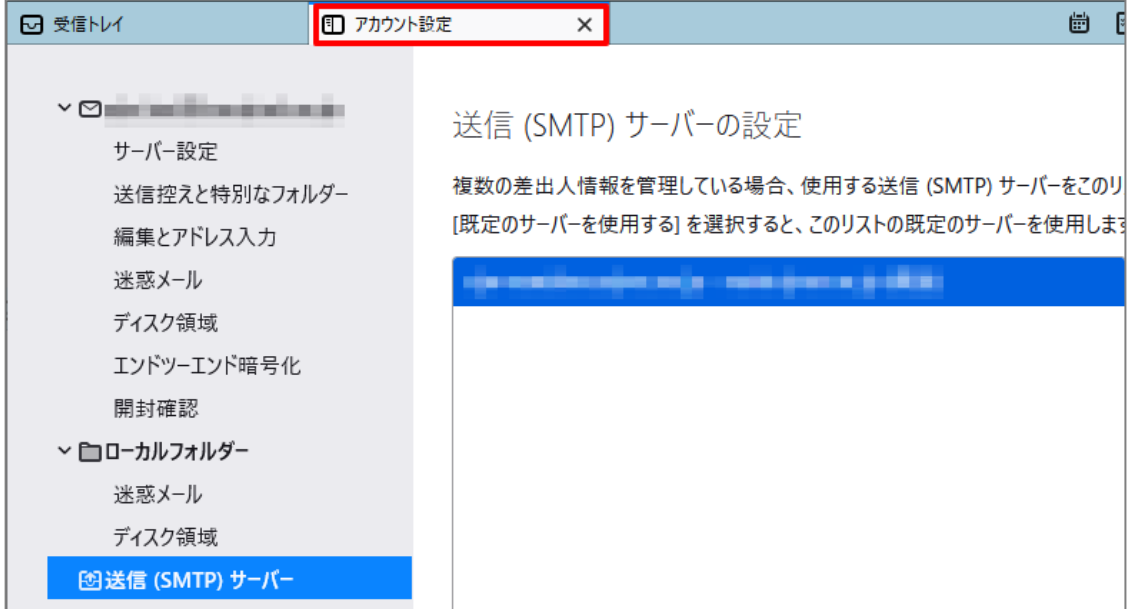